### **COMPREHENSIVE SERVICES**

We offer competitive repair and calibration services, as well as easily accessible documentation and free downloadable resources.

### **SELL YOUR SURPLUS**

We buy new, used, decommissioned, and surplus parts from every NI series. We work out the best solution to suit your individual needs. Sell For Cash MM Get Credit MM Receive a Trade-In Deal

**OBSOLETE NI HARDWARE IN STOCK & READY TO SHIP** 

We stock New, New Surplus, Refurbished, and Reconditioned NI Hardware.

A P E X W A V E S

**Bridging the gap between the** manufacturer and your legacy test system.

> 1-800-915-6216 ⊕ www.apexwaves.com sales@apexwaves.com

 $\triangledown$ 

All trademarks, brands, and brand names are the property of their respective owners.

**Request a Quote** *[PXIe-4610](https://www.apexwaves.com/modular-systems/national-instruments/pxi-amplifiers/PXIe-4610?aw_referrer=pdf)* $\blacktriangleright$  CLICK HERE

# CALIBRATION PROCEDURE NI PXIe-4610

Power Amplifier

Français Deutsch 日本語 하국어 简体中文 ni.com/manuals

This document contains the verification procedures for the National Instruments PXIe-4610. For more information about calibration solutions, visit ni.com/calibration.

# **Contents**

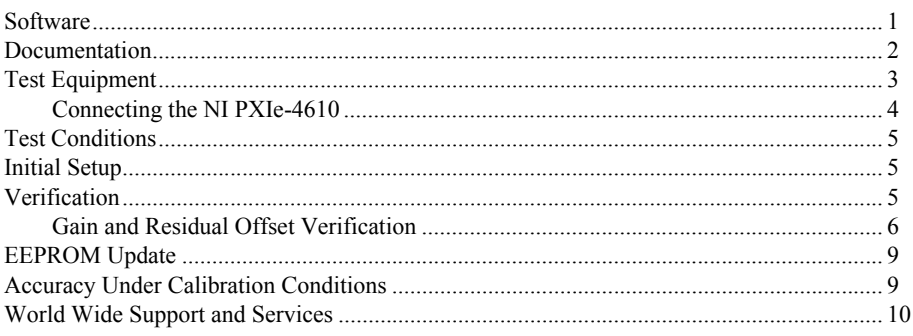

# **Software**

NI-DAQmx 9.8 added support for the NI PXIe-4610. Ensure the version of NI-DAQmx on the calibration system supports the NI PXIe-4610. You can download NI-DAQmx from ni.com/downloads. NI-DAQmx supports LabVIEW, LabWindows™/CVI™, C/C++, C#, and Visual Basic .NET. When you install NI-DAQmx, you only need to install support for the application software that you intend to use.

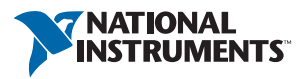

## <span id="page-2-0"></span>Documentation

Consult the following documents for information about the NI PXIe-4610, NI-DAQmx, and your application software. All documents are available on ni.com and help files install with the software.

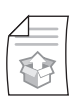

*NI PXIe-4610 Getting Started Guide* NI-DAQmx installation and hardware setup.

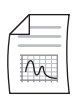

*NI PXIe-4610 Specifications* NI PXIe-4610 specifications and calibration interval.

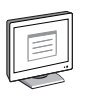

*NI-DAQmx Readme*

Operating system and application software support in NI-DAQmx.

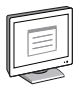

### NI *DAQmx Help*

Information about creating applications that use the NI-DAQmx driver.

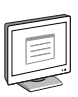

### *LabVIEW Help*

LabVIEW programming concepts and reference information about NI-DAQmx VIs and functions.

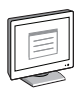

### *NI-DAQmx C Reference Help*

Reference information for NI-DAQmx C functions and NI-DAQmx C properties.

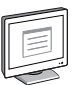

### *NI-DAQmx .NET Help Support for Visual Studio*

Reference information for NI-DAQmx .NET methods and NI-DAQmx .NET properties, key concepts, and a C enum to .NET enum mapping table.

# <span id="page-3-0"></span>Test Equipment

Table [1](#page-3-1) lists the equipment recommended for the performance verification procedures. If the recommended equipment is not available, select a substitute using the requirements listed in Table [1](#page-3-1).

<span id="page-3-1"></span>

| <b>Equipment</b>              | Recommended<br><b>Models</b> | Where<br>Used                                  | <b>Requirements</b>                                                                                                    |
|-------------------------------|------------------------------|------------------------------------------------|----------------------------------------------------------------------------------------------------|
| <b>DMM</b>                    | <b>NI PXI-4070</b>           | Gain and<br>Residual<br>Offset<br>Verification | If this instrument is unavailable, use a<br>digitizer capable of measuring $\pm 10$ V <sub>pk</sub> sine<br>waves at 1 kHz with an amplitude uncertainty<br>of 0.1 dB or less, a linearity error of 100 ppm<br>or less and an offset measurement uncertainty<br>of $100 \mu V$ or less. |
| <b>Function</b><br>Generator  | <b>NI PXI-4461</b>           | Gain and<br>Residual<br>Offset<br>Verification | If this instrument is unavailable, use a<br>function generator capable of sourcing<br>$\pm 1.0$ V <sub>pk</sub> sine waves at 1 kHz with an<br>amplitude uncertainty of 0.1 dB or less and a<br>frequency uncertainty of 1% or less.                                                    |
| <b>PXI Express</b><br>Chassis | <b>NI PXIe-1062O</b>         |                                                |                                                                                                    |

**Table 1.** Recommended Equipment

### <span id="page-4-0"></span>Connecting the NI PXIe-4610

The NI PXIe-4610 provides connections for 2 channels. Refer to Figure [1](#page-4-1) for the connection pinout.

<span id="page-4-1"></span>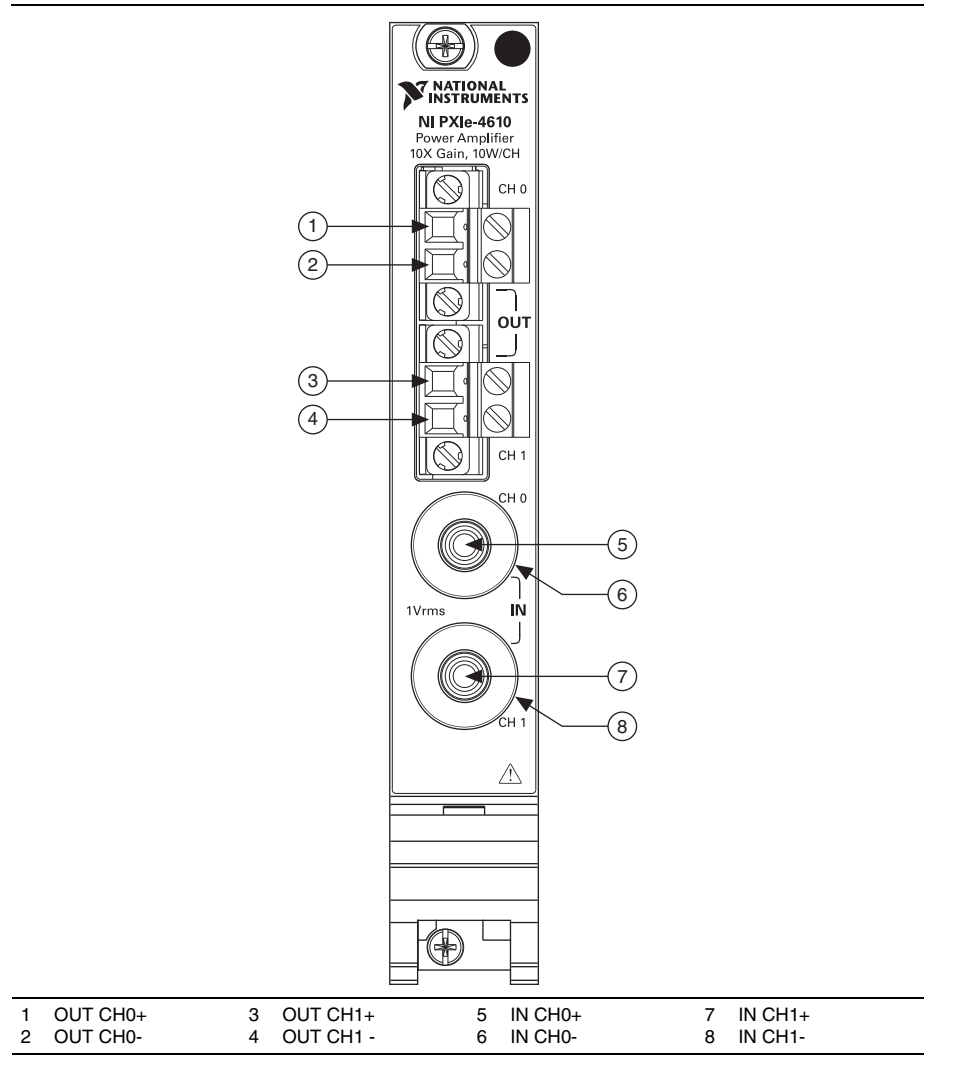

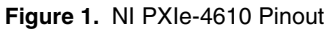

# <span id="page-5-0"></span>Test Conditions

The following setup and environmental conditions are required to ensure the NI PXIe-4610 meets published specifications.

- Keep connections to the NI PXIe-4610 as short as possible. Long cables and wires act as antennas, picking up extra noise that can affect measurements.
- Verify that all connections to the NI PXIe-4610 are secure.
- Use 50  $\Omega$  BNC coaxial cables for all connections to the NI PXIe-4610 inputs.
- Maintain an ambient temperature of 23 °C  $\pm$  5 °C. The NI PXIe-4610 temperature will be greater than the ambient temperature.
- Keep relative humidity below 90%.
- Allow a warm-up time of at least 15 minutes to ensure that the NI PXIe-4610 measurement circuitry is at a stable operating temperature.
- Allow adequate warm-up time for all of the instruments and equipment according to the manufacturer instructions.
- Ensure that the PXI/PXI Express chassis fan speed is set to High, that the fan filters are clean, and that the empty slots contain filler panels. For more information, refer to the *Maintain Forced-Air Cooling Note to Users* document available at ni.com/manuals.

# <span id="page-5-1"></span>Initial Setup

Refer to the *NI PXIe-4610 Getting Started Guide* for information about how to install the software and hardware and how to configure the device in Measurement & Automation Explorer (MAX).

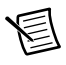

**Note** When a device is configured with MAX, it is assigned a device identifier. Each function call uses this identifier to determine which DAQ device to verify or, verify and adjust.

# <span id="page-5-2"></span>**Verification**

The following performance verification procedures describe the sequence of operations and provide test points required to verify the NI PXIe-4610. The verification procedures assume that adequate traceable uncertainties are available for the calibration references.

### <span id="page-6-0"></span>Gain and Residual Offset Verification

Complete the following procedure to verify the gain accuracy and residual offset of the NI PXIe-4610:

<span id="page-6-3"></span><span id="page-6-1"></span>1. Connect the NI PXIe-4610 channel to be verified as shown in Figure [2](#page-6-1).

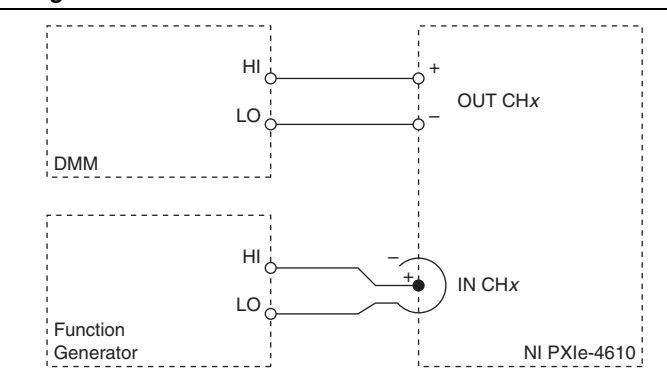

**Figure 2.** Gain and Residual Offset Verification Connections

2. Configure the function generator as shown in Tabl[e 2.](#page-6-2)

<span id="page-6-2"></span>**Table 2.** Function Generator Configuration for Gain and Residual Offset Verification

| <b>Signal Type</b> | Amplitude               | Frequency |
|--------------------|-------------------------|-----------|
| Sine Wave          | $0.9\ \rm{V}_{\rm{pk}}$ | kHz       |

- 3. Enable the function generator.
- 4. Enable the NI PXIe-4610 outputs. Additional information about enabling the outputs is available in the *NI PXIe-4610 Getting Started Guide*.
- 5. Allow at least 10 s for the input AC Coupling filter to fully settle.

6. Configure the DMM in digitizer mode as shown in Tabl[e 3.](#page-7-2)

<span id="page-7-2"></span>

| Configuration           | <b>Value</b> |
|-------------------------|--------------|
| Measurement             | Voltage      |
| Range                   | 10V          |
| Waveform Coupling       | DC           |
| <b>Acquisition Mode</b> | Waveform     |
| <b>Acquisition Rate</b> | $1.8$ MS/s   |
| Samples to Acquire      | 180,000      |

**Table 3.** DMM Configuration for Gain and Residual Offset Verification

- <span id="page-7-4"></span>7. Acquire samples using the DMM.
- <span id="page-7-0"></span>8. Calculate the amplitude of the acquired signal and record as  $Amplitude<sub>OUT</sub>$ . NI recommends using the Extract Single Tone Information VI to calculate the amplitude.
- <span id="page-7-5"></span>9. Calculate the residual offset of the acquired signal and record as *ResidualOffset*. NI recommends using the Extract Single Tone VI to export the residual signal. The residual offset is the average of the residual signal.
- <span id="page-7-6"></span><span id="page-7-3"></span>10. Connect the DMM as shown in Figure [3](#page-7-3).

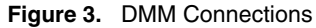

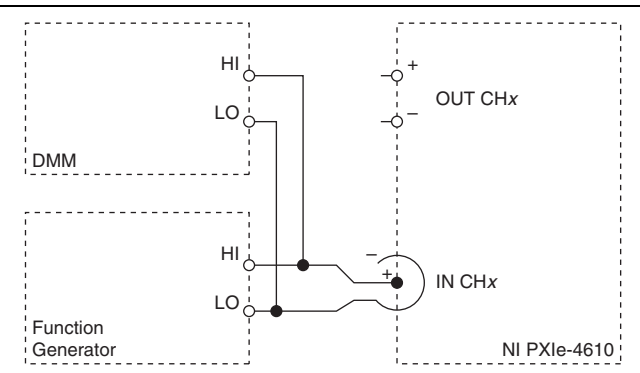

- <span id="page-7-1"></span>11. Repeat step[s 7](#page-7-4) an[d 8](#page-7-0), and record the amplitude of the acquired waveform as *AmplitudeIN*.
- <span id="page-7-7"></span>12. Perform the following calculation using the recorded  $Amplitude<sub>OUT</sub>$  from step [8](#page-7-0) and *AmplitudeIN* values for ste[p 11](#page-7-1).

$$
UnadjustedGain = \frac{Amplitude_{OUT}}{Amplitude_{IN}}
$$

<span id="page-8-2"></span>13. Convert the unadjusted gain to decibels.

*UnadjustedGain (dB)* = 20 · log (*UnadjustedGain*)

- 14. Disable the NI PXIe-4610 outputs.
- 15. Disable the function generator.
- <span id="page-8-3"></span>16. Read the gain constant of the channel being verified with the AO.PowerAmp.Gain DAQmx property and convert the gain to decibels.

 $CalibrationGain (dB) = 20 \cdot log (GainEEPROM)$ 

<span id="page-8-1"></span>17. Perform the following calculation using the *UnadjustedGain (dB)* calculated in step [13](#page-8-2) and the *CalibrationGain (dB)* calculated in step [16](#page-8-3), and record the result as *AdjustedGain (dB)*.

*AdjustedGain (dB)* 20 dB += *(UnadjustedGain (dB) - CalibrationGain (dB))*

- 18. Repeat step[s 1](#page-6-3) throug[h 17](#page-8-1) for each channel.
- 19. Compare the recorded *UnadjustedGain (dB)* and *AdjustedGain (dB)* of each channel to the limits in Tabl[e 4.](#page-8-0)

**Table 4.** NI PXIe-4610 2-Year Verification Test Limits for Gain

<span id="page-8-0"></span>

| <b>Input Signal Source</b>                                                                                                    | Lower Limit (dB) | Upper Limit (dB) |  |  |
|----------------------------------------------------------------------------------------------------|------------------|------------------|--|--|
| Unadjusted                                                                                                    | 19.969           | 20.031           |  |  |
| Adjusted*                                                                                                    | 19 9 89          | 20.011           |  |  |
| $-$<br>$\mathbf{r} = \mathbf{r} + \mathbf{r} + \mathbf$<br>. |                  |                  |  |  |

\* Input signal source gain adjusted using the gain calibration constant stored in the EEPROM.

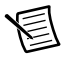

**Note** The test limits listed are derived using the values in Tabl[e 7](#page-10-1).

20. Compare the recorded residual offset for each channel to the limits in Table [5](#page-8-4).

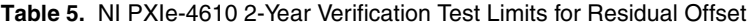

<span id="page-8-4"></span>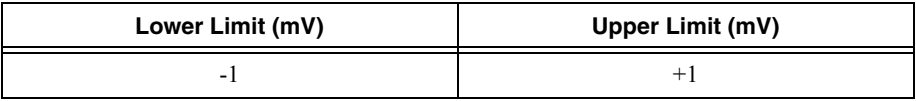

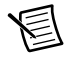

**Note** The test limits listed are derived using the values in Tabl[e 8](#page-10-2).

If the NI PXIe-4610 is outside the limits found in Table[s 4](#page-8-0) an[d 5](#page-8-4), refer to *[World Wide Support](#page-10-0)  [and Services](#page-10-0)* for assistance in returning the device to NI.

## <span id="page-9-0"></span>EEPROM Update

After completing a verification procedure, complete the following steps:

- 1. Open a calibration session for the NI PXIe-4610. The default password is NI.
- <span id="page-9-6"></span>2. Store the calibration temperature.
	- a. Record the ambient temperature.
	- b. Call the DAQmx Set Temperature DSA Calibration function to store the calibration temperature measured in step [a](#page-9-6).
- <span id="page-9-5"></span><span id="page-9-3"></span>3. Store the calibration constants.
	- a. Perform steps [1](#page-6-3) through [9](#page-7-5) of the *[Gain and Residual Offset Verification](#page-6-0)* section to calculate the *ResidualOffset* of each channel for which you want to update the offset calibration constant.
	- b. Continue with steps [10](#page-7-6) throug[h 12](#page-7-7) of the *[Gain and Residual Offset Verification](#page-6-0)* section to calculate the *UnadjustedGain* of each channel for which you want to update the gain calibration constant.
	- c. Call the DAQmx Adjust DSA Power Amplifier Calibration function for the NI PXIe-4610 and configure it as shown in Tabl[e 6](#page-9-2).

#### <span id="page-9-4"></span>**Table 6.** DAQmx Adjust DSA Power Amplifier Calibration Configuration

<span id="page-9-2"></span>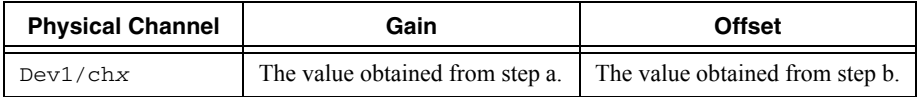

- d. Repeat step[s a](#page-9-3) through [c](#page-9-4) for each channel for which you want to store a calibration constant.
- 4. Close the calibration session.

## <span id="page-9-1"></span>Accuracy Under Calibration Conditions

The following calibration specifications are valid for the following conditions:

- Ambient temperature is 23 °C  $\pm$  5 °C.
- PXI Express chassis fan speed is set to HIGH and has clean fan filters.
- Empty slots have filler panels installed.

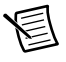

**Note** The test limits listed in Tabl[e 4](#page-8-0) an[d 5](#page-8-4) are derived using the values in Tabl[e 6](#page-9-2) and [7,](#page-10-1) respectively.

<span id="page-10-1"></span>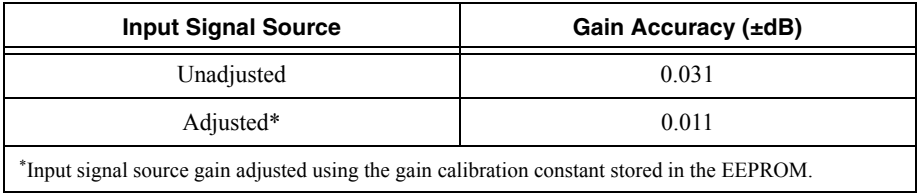

#### **Table 8.** NI PXIe-4610 Residual Offset Under Calibration Conditions

<span id="page-10-2"></span>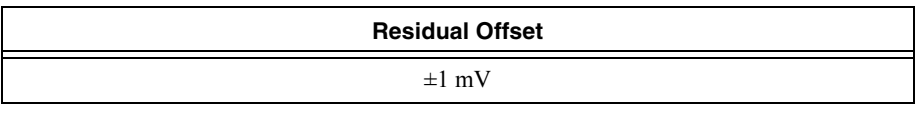

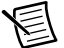

**Note** For operational specifications, refer to the most recent *NI PXIe-4610 Specifications* document at ni.com/manuals.

## <span id="page-10-0"></span>World Wide Support and Services

The National Instruments website is your complete resource for technical support. At  $ni$ , com/ [support](http://www.ni.com/support) you have access to everything from troubleshooting and application development self-help resources to email and phone assistance from NI Application Engineers.

Visit [ni.com/services](http://www.ni.com/services) for NI Factory Installation Services, repairs, extended warranty, and other services.

Visit [ni.com/register](http://www.ni.com/register) to register your National Instruments product. Product registration facilitates technical support and ensures that you receive important information updates from NI.

National Instruments corporate headquarters is located at 11500 North Mopac Expressway, Austin, Texas, 78759-3504. National Instruments also has offices located around the world. For telephone support in the United States, create your service request at [ni.com/support](http://www.ni.com/support) or dial 1 866 ASK MYNI (275 6964). For telephone support outside the United States, visit the Worldwide Offices section of  $ni$ ,  $com/niq$ lobal to access the branch office websites, which provide up-to-date contact information, support phone numbers, email addresses, and current events.

© 2014 National Instruments Corporation. All rights reserved.

Refer to the NI Trademarks and Logo Guidelines at ni.com/trademarks for more information on National Instruments trademarks. Other product and company names mentioned herein are trademarks or trade names of their respective companies. For patents covering National Instruments products/technology, refer to the appropriate location: **Help»Patents** in your software, the patents.txt file on your media, or the National Instruments Patents Notice at ni.com/patents. You can find information about end-user license agreements (EULAs) and third-party legal notices in the readme file for your NI product. Refer to the Export Compliance Information at ni.com/legal/export-compliance for the National Instruments global trade compliance policy and how to obtain relevant HTS codes, ECCNs, and other import/export data. NI MAKES NO EXPRESS OR IMPLIED WARRANTIES AS TO THE ACCURACY OF THE INFORMATION CONTAINED HEREIN AND SHALL NOT BE LIABLE FOR ANY ERRORS. U.S. Government Customers: The data contained in this manual was developed at private expense and is subject to the applicable limited rights and restricted data rights as set forth in FAR 52.227-14s, DFAR 252.227-7014, and DFAR 252.227-7015.